You need to follow the below VPN settings in order to have access to Izmir University of Economics resources off-campus.

- 1- VPN Connection on MacOS Operating System:
- You will need Safari application to make a VPN connection.

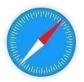

- Run the Safari application and enter <u>click</u> address.
- On the "View Datasheet" section, click on "Remote Access for macOS" download.

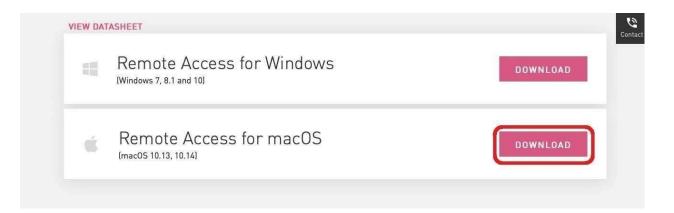

- Click on

|                                       |                                                                                                  | Download                                                   |
|---------------------------------------|--------------------------------------------------------------------------------------------------|------------------------------------------------------------|
| Details                               |                                                                                                  |                                                            |
| File Name                             | Endpoint Security VPN.dmg                                                                        |                                                            |
| Product                               | Endpoint Security VPN                                                                            |                                                            |
| Version                               | E80                                                                                              |                                                            |
| Minor Version                         | E80.89                                                                                           |                                                            |
| OS                                    | macOS 10.14                                                                                      |                                                            |
| Build Number                          |                                                                                                  |                                                            |
| MD5                                   | 684622f0dcbc1778c4389a62ff906428                                                                 |                                                            |
| SHA1                                  | 4692a7508f39c5370810c0002d6aaa5513e9acd3                                                         |                                                            |
| Size                                  | 21.11 MB                                                                                         |                                                            |
| Date Published                        | 2018-12-23                                                                                       |                                                            |
|                                       |                                                                                                  |                                                            |
| Show less details                     |                                                                                                  |                                                            |
| snow tess details                     |                                                                                                  |                                                            |
| snow tess détails 🦟                   |                                                                                                  |                                                            |
|                                       | affer the Di-7 Office base for help                                                              | A                                                          |
|                                       | ading the file? Click here for help.                                                             | X                                                          |
| Having problems downlo                |                                                                                                  | A                                                          |
|                                       |                                                                                                  | ¥                                                          |
| Having problems downlo                | reement                                                                                          | X                                                          |
| Having problems downlo<br>Download Ag | reement<br>DTHIS AGREEMENT CAREFULLY.<br>ON THE "DOWNLOAD" BUTTON, YOU EXPRESSLY AGREE TO BE BOU | ND BY THE TERMS AND CONDITIONS OF THIS DOWNLOAD AGREEMENT, |
| Having problems downlo<br>Download Ag | reement                                                                                          | ND BY THE TERMS AND CONDITIONS OF THIS DOWNLOAD AGREEMENT. |

- Run the application you downloaded.

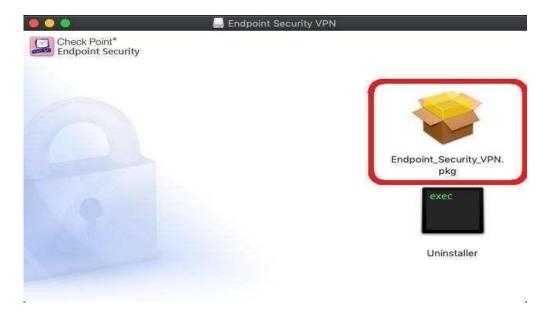

After you run the application, click on "Continue".

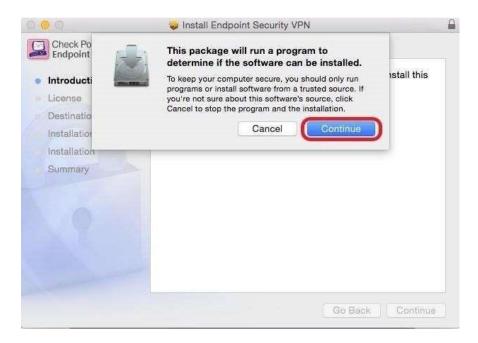

Click on "Continue" on the screen opened.

- Click on

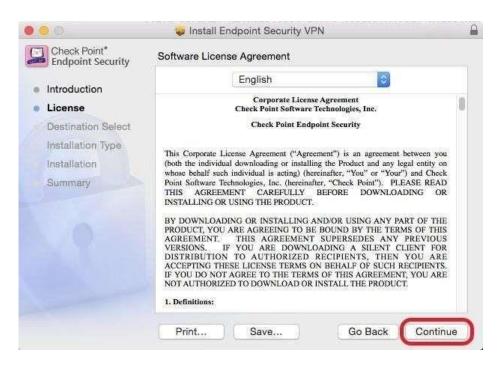

"I Agree" on the screen opened.

| 000                                   |                     | 🥪 İnstall En                                                                                                    | dpoint Security                                                                                                    | VPN                                                                                                    |                                                                                         | 6                                   |
|---------------------------------------|---------------------|----------------------------------------------------------------------------------------------------|----------------------------------------------------------------------------------------------------|----------------------------------------------------------------------------------------------------|-----------------------------------------------------------------------------------------|-------------------------------------|
| <ul> <li>Inti</li> <li>Lic</li> </ul> | quit the Installer. |                                                                                                    |                                                                                                    |                                                                                                    |                                                                                         |                                     |
| De<br>Ins<br>Ins<br>Sumn              | Read License        | Point Software Tech                                                                                               | noronoa o scong,<br>hnologies, Inc. (here<br>SNT CAREFULL                                                                                                  | inafter, "Check Poi                                                                                                   | nt"). PLEASE                                                                            | READ                                |
|                                       |                     | BY DOWNLOADE<br>PRODUCT, YOU A<br>AGREEMENT.<br>VERSIONS. IF<br>DISTRIBUTION<br>ACCEPTING THES<br>IF YOU DO NOT A | JSING THE PRODU<br>NG OR INSTALLIN<br>IRE AGREEING TT<br>THIS AGREEMI<br>YOU ARE DOW<br>TO AUTHORIZE<br>SE LICENSE TERM<br>GREE TO THE TE<br>D TO DOWNLOAD | IG AND/OR USING<br>DE BOUND BY<br>ENT SUPERSEDE<br>NLOADING A SI<br>D RECIPIENTS<br>IS ON BEHALF OI<br>RMS OF THIS AG | THE TERMS OF<br>S ANY PREV<br>LENT CLIENT<br>, THEN YOU<br>F SUCH RECIPT<br>REEMENT, YO | THIS<br>TOUS<br>FOR<br>ARE<br>ENTS. |
|                                       |                     | Print                                                                                                    | Save                                                                                                    | Gol                                                                                                    | Back C                                                                                  | ontinue                             |

- Next, click on "Download".

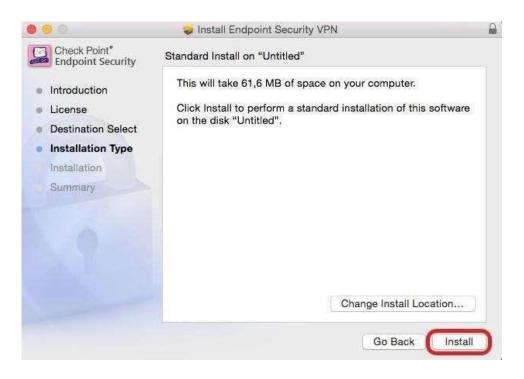

Enter user name and password for your computer and click on "Download Software".

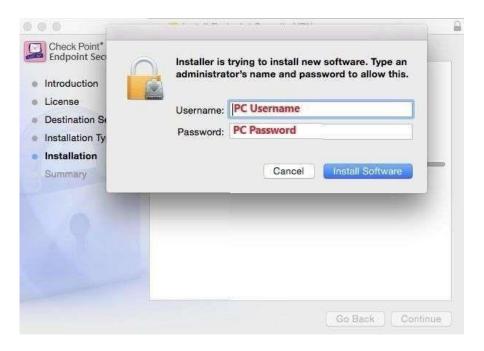

- After the download is completed, go to applications and run the "Endpoint Security VPN" application.

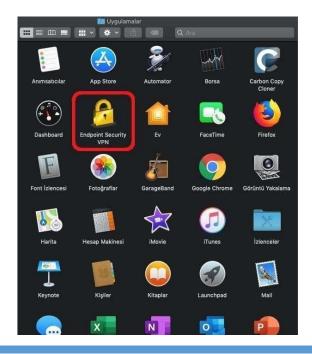

"Endpoint Security VPN" on the upper right hand side, and then click on "Connect" tab.

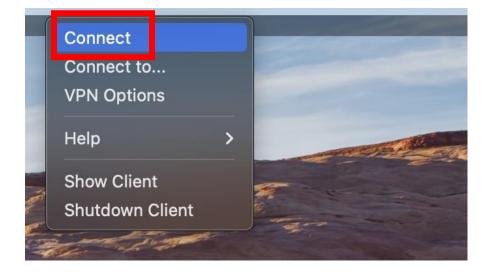

- Click on "YES" and continue.

| 000 |                                                                |
|-----|----------------------------------------------------------------|
| 2   | No site is configured. Would you like to configure a new site? |
|     | No Yes                                                         |

- Click on "Next" to continue with VPN client configuration.

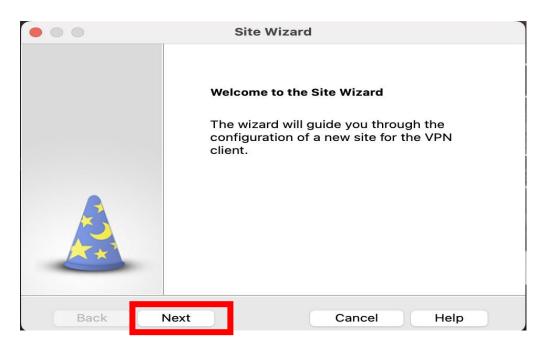

Type in "vpn.izmirekonomi.edu.tr" in "Server Address" and "Display name" sections on the screen opened. Click on "Next".

|                                                               | Site Wizard |                         |  |  |
|---------------------------------------------------------------|-------------|-------------------------|--|--|
| A site is your gateway to network resources.                  |             |                         |  |  |
| To continue, fill in the required information and click next. |             |                         |  |  |
| Server addre                                                  | ss or Name: | vpn.izmirekonomi.edu.tr |  |  |
| Display na                                                    | ame:        | vpn.izmirekonomi.edu.tr |  |  |
|                                                               |             |                         |  |  |
|                                                               |             |                         |  |  |
|                                                               |             |                         |  |  |
|                                                               |             |                         |  |  |
|                                                               |             |                         |  |  |
| Back                                                          | Next        | Cancel Help             |  |  |

- Check the "Standard" tab and click on "Next".

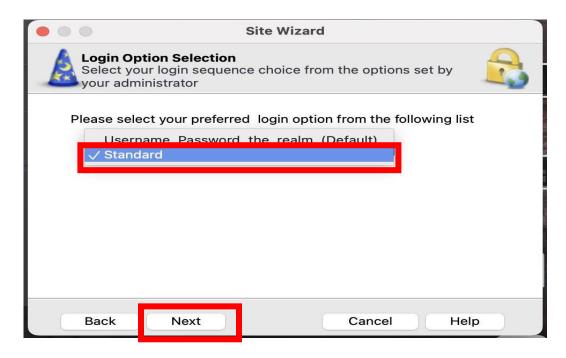

"Finish" button to finish the cobfiguration.

|      | Si     | te Wizard              |      |
|------|--------|------------------------|------|
|      | 5      | Site created successfu | illy |
| Back | Finish | Cancel                 | Help |

Click on "YES" button and finish the configuration.

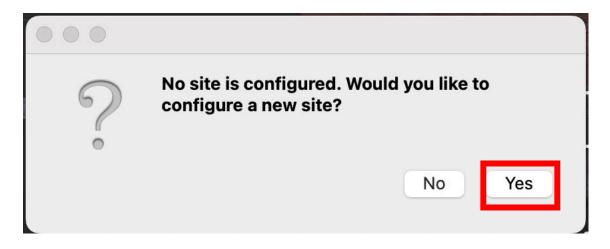

After the configurat,on is completed, enter your "EkoID" and "EkoID password" and click on "Connect" button.

| • • •                             | Check Point Mobile       |                             |
|-----------------------------------|--------------------------|-----------------------------|
| 🔓 Endpoint S                      | ecurity <sup>,</sup>     | <b>S</b> CHECK POINT        |
| Site:                             | vpn.izmirekonomi.edu.tr  |                             |
| Authentication Please provide cre | dentials to authenticate |                             |
| Username:                         | EkolD                    | 0                           |
| Password:                         | EkolD Şifreniz           |                             |
| Connect                           | Cancel Help              |                             |
| Selected Login Optio              | on: Standard C           | hange Login Option Settings |